# **LTECH**

# DMX-BT-AUDIO Music Controller

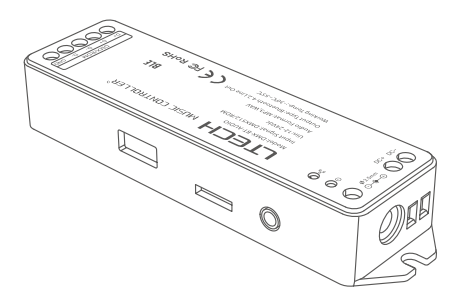

### Product Introduction

DMX-BT-AUDIO is a DMX to Bluetooth music controller that can work with LTECH MS Panel system. It works with speakers through Bluetooth connection or audio cables. The built-in USB interface and TF card socket read music resources and realize the matching effects of customized lighting scenes and music, which satisfy the needs of general customers.

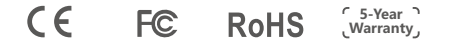

## Package Contents

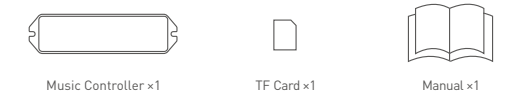

## System Diagram

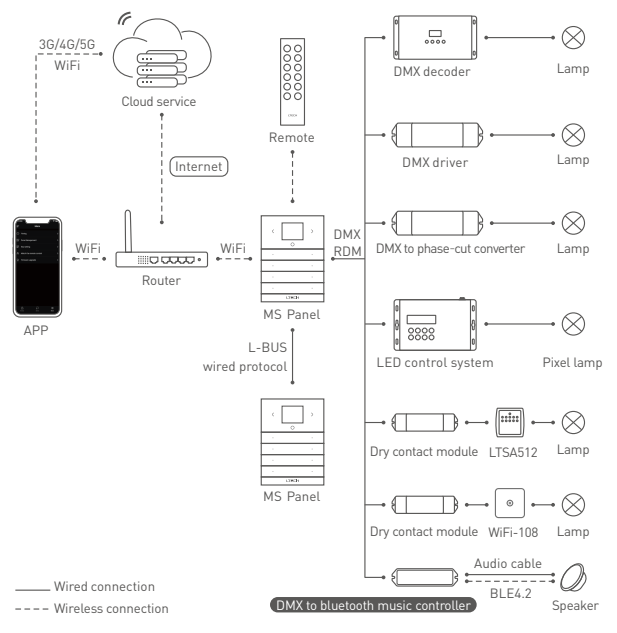

#### Technical Specs

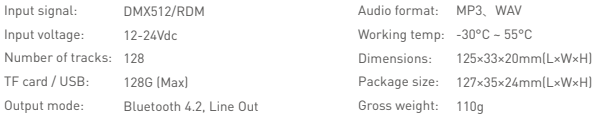

## Product Size

Unit: mm

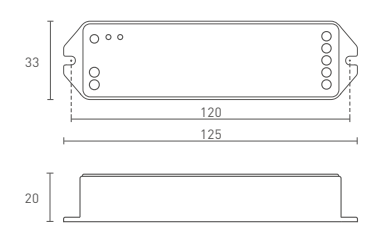

### Structure diagram

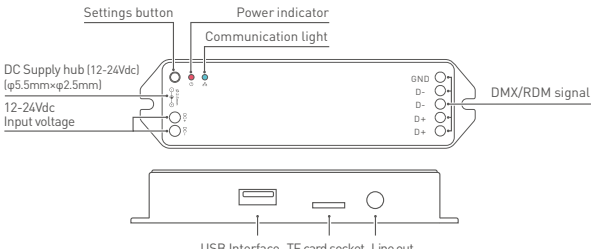

USB Interface TF card socket Line out

\* Insert USB or TF only; If both, take the last insert as standard.

### Connection Diagram

Bluetooth Connection

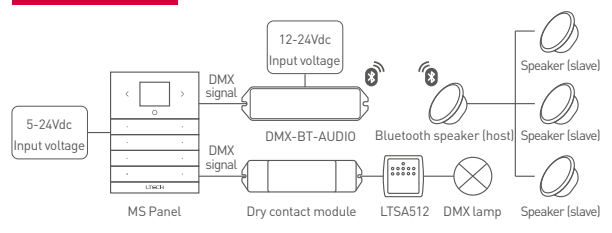

- Step 1: Insert a TF card or USB with copied tracks into the music controller. (Refer to P7 → FAQs → How to change track sequences)
- Step 2: Connect MS Panel to the music controller. (Connection & setting method: Refer to P6 → Add a music controller)
- Step 3: Short press the settings button of music controller and the communication light (blue light) will flash fast , then the controller will be in search of the Bluetooth speaker. (Complete step 3 within 2 minutes, otherwise continue repeating step 2)
- Step 4: Refer to the Bluetooth speaker manual. Turn on Bluetooth and put the Bluetooth speaker in paring mode; When the voice prompts "Connect successfully" are delivered and the communication light is on, connect successfully. Then tracks can be played through MS Panel App.

★ Remove paired Bluetooth speaker from the controller (reset to factory defaults): Long press the settings button for 10 seconds until the communication light flashes fast, then remove successfully and reset to factory defaults simultaneously.

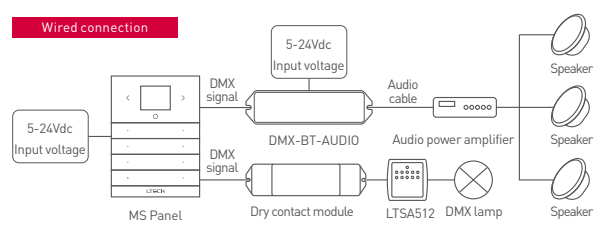

- Step 1: Insert a TF card or USB with copied tracks into the music controller. (Refer to P7 → FAQs → How to change track sequences)
- Step 2: Connect MS Panel to the music controller. (Connection & setting method: Refer to P6 → Add a music controller)
- Step 3: After the music controller being power-on, connect the audio power amplifier through the audio cable then tracks can be played through MS Panel App.

★ If there is no sound on the speaker, please check whether the audio power amplifier is connected to the speaker cable normally. If it is connected normally, long press the settings button of music controller for 5 seconds. When the voice prompts "Bluetooth receiving mode" are delivered, then tracks can be played through MS Panel App.

## App Operating Instructions

- 1 Register an account
	- 1.1 Install App via mobile phone.

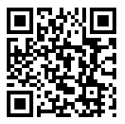

Scan the code to download "Ms Panel"

1.2 Open the App and register or log in.

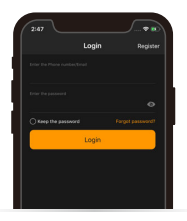

#### 2 Add MS Panel

Open the App, click "+" icon in the upper right corner of "My Devices". Afterthe phone connecting to a router, follow tips to enter your password and click "Next step". Press the settings key at the bottom of panel to enter the settings interface, and select "Connect WiFi", click "Next step" and wait for the prompts of completing the connection to the Internet.

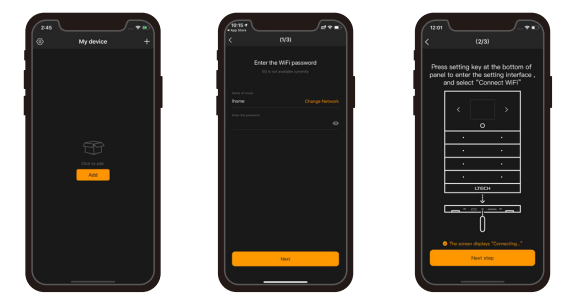

#### 3 Add zones

After adding MS Panel, enter the control interface and click "Add Zones". The panel is now searching for devices. After completing the search, choose LED fixture types and devices you want to add and save them.

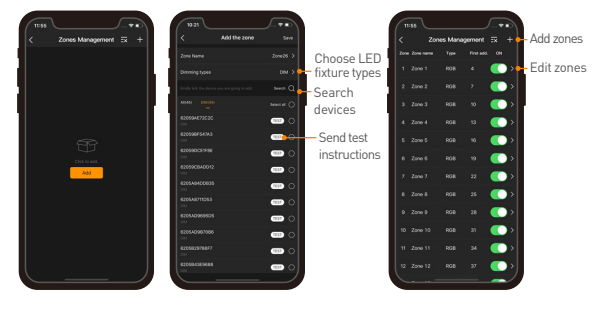

#### 4 Add a music controller

After adding MS Panel, enter the interface of "Zone Management" and click "Add Zones". The panel is now searching for devices. After completing the search, choose a LED fixture type and a music controller you want to add and save them. After adding, choose the zone you want of the "Zone" interface then it can play tracks, adjust the volume and etc.

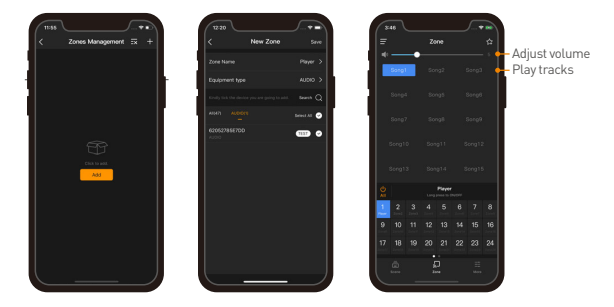

#### 5 Scene applications

Save scenes: After adjusting lighting status of the zone you want, click the button in the upper right corner of the "Zone " interface. Follow the tips to choose and save the zone and music controller. Execute scenes: Switch to the "Scene" interface and click the blank to execute the scene.

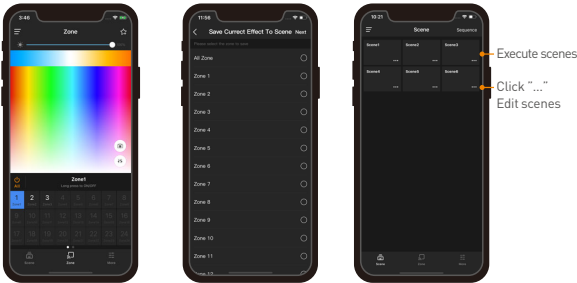

## FAQs

- 1. Can I both connect a wired speaker and a Bluetooth speaker at the same time? Not recommended. Because tracks from the Bluetooth speaker may be delayed while playing. Yet the delay time of tracks from the wired speaker is relatively short. So it may occur a deviation When both speakers are playing tracks.
- 2. How to change track sequences?

 Tracks are in chronological order sorted by copy time. If you want a track to play first, you need to clear the USB or TF card and then copy the track first. The same operation for the rest of tracks.

#### **Attentions**

- Products shall be installed by qualified professionals.
- LTECH products are non-waterproof (special models excepted). Please avoid the sun and rain. When installed outdoors, please ensure it is mounted in a water proof enclosure.
- Good heat dissipation will extend the working life of products. Please ensure good ventilation.
- Please check if the working voltage used complies with the parameter requirements of products.
- The diameter of wire used must be able to load the light fixtures you connect and ensure the firm wiring.
- Before you power on products, please make sure all the wiring is correct in case of incorrect connection that causes damage to light fixtures.
- If a fault occurs, please do not attempt to fix products by yourself. If you have any question, please contact your suppliers.
- ★ This manual is subject to changes without further notice. Product functions depend on the goods. Please feel free to contact our official distributors if you have any question.

#### Warranty Agreement

- Warranty periods from the date of delivery: 5 years
- Free repair or replacement services for quality problems are provided within warranty periods.

Warranty exclusions below:

- Beyond warranty periods.
- Any artificial damage caused by high voltage, overload, or improper operations.
- Products with severe physical damage.
- Damage caused by natural disasters and force majeure.
- Warranty labels and barcodes have been damaged.
- No any contract signed by LTECH.
- 1. Repair or replacement provided is the only remedy for customers. LTECH is not liable for any incidental or consequential damage unless it is within the law.
- 2. LTECH has the right to amend or adjust the terms of this warranty, and release in written form shall prevail.